Web-Based Analytical Technology (WBAT) Mobile User Guide

1 Aug 17

## Revisions

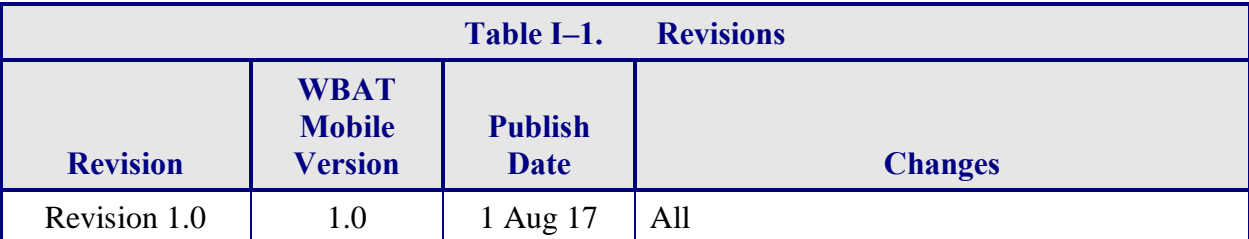

## **Table of Contents**

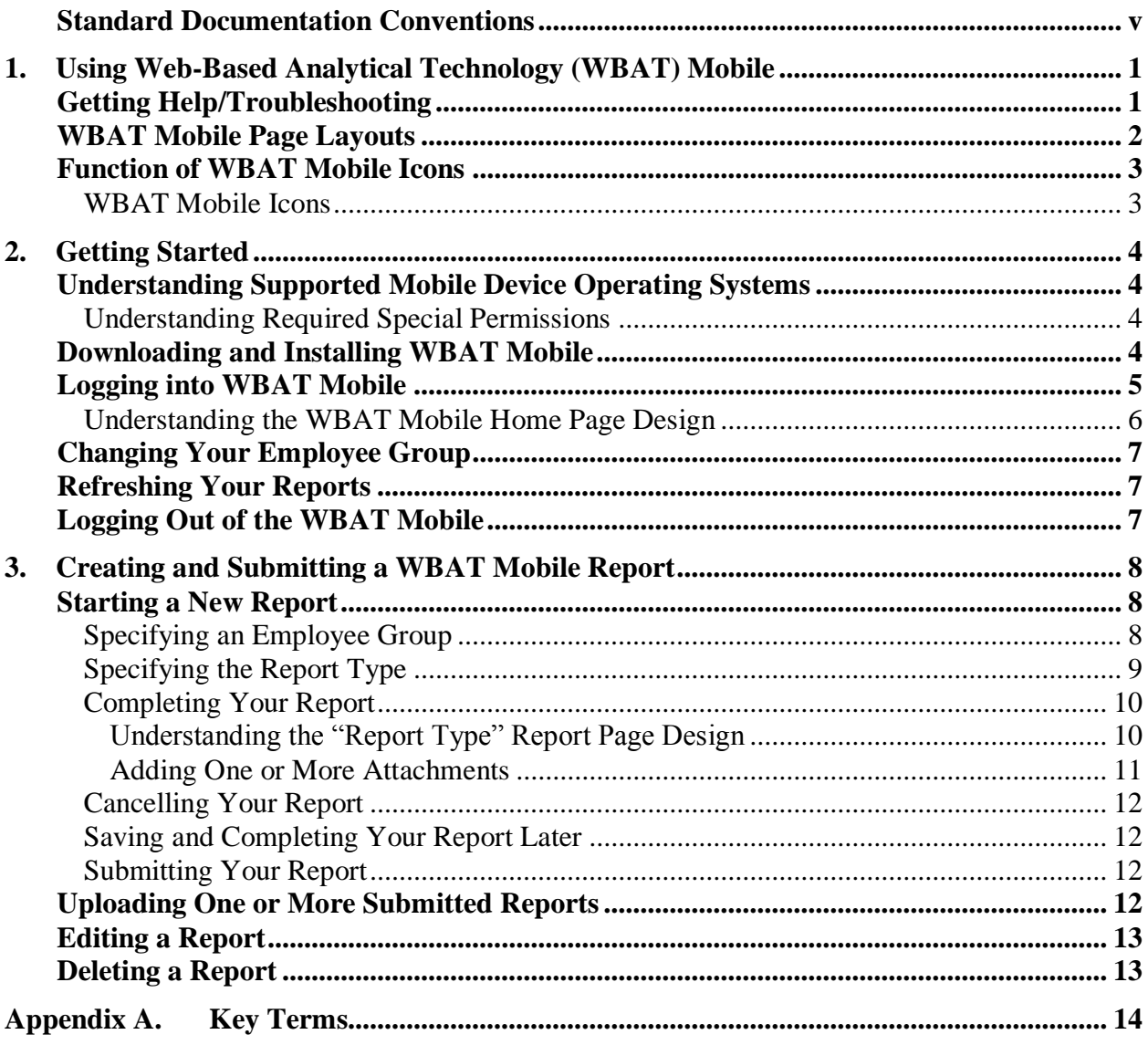

## List of Figures

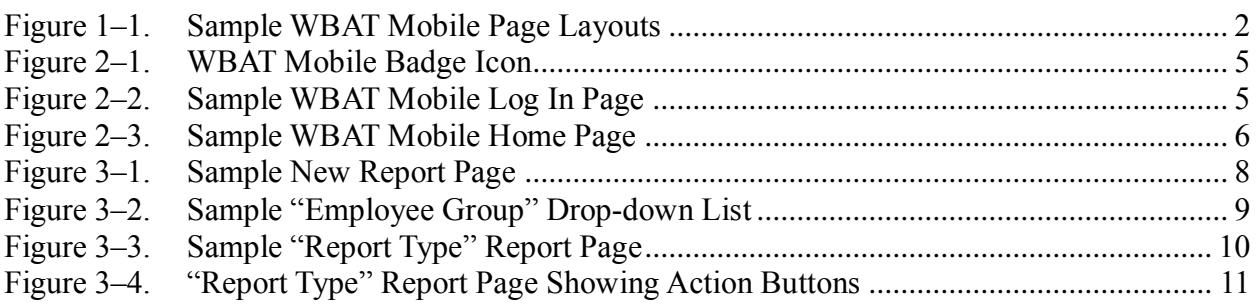

### <span id="page-4-0"></span>List of Tables

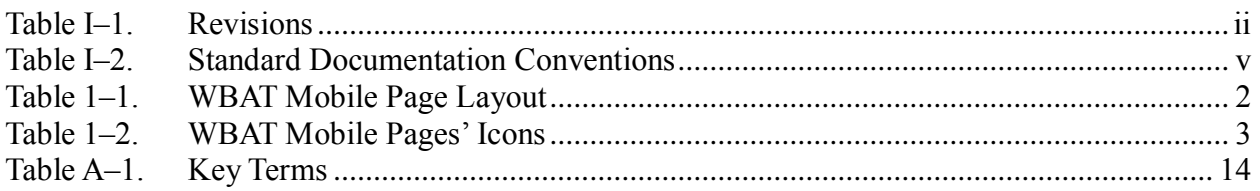

### **Standard Documentation Conventions**

The following formatting conventions may be used in this document and for certain screen/page element (e.g., field) labels:

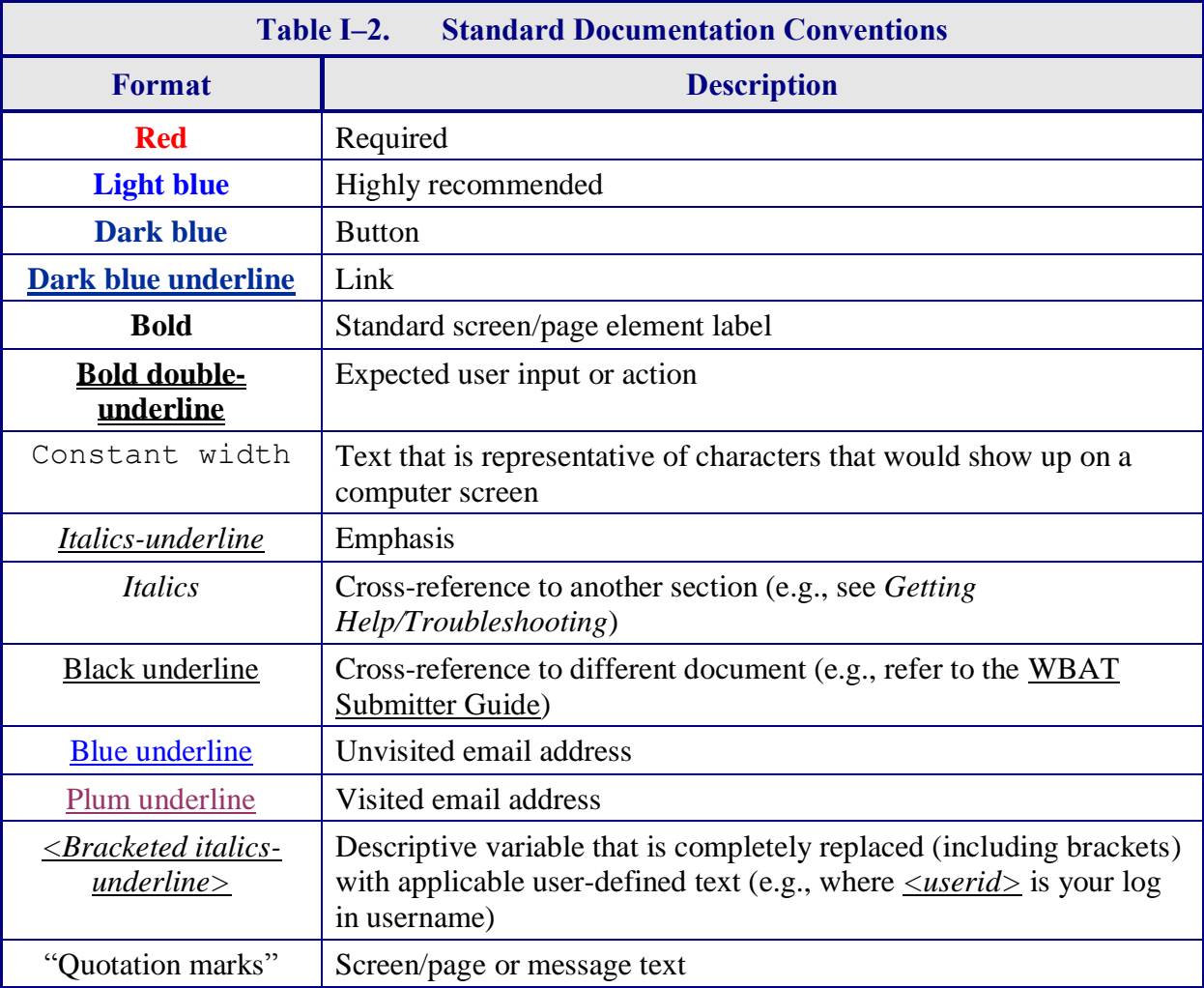

## <span id="page-6-0"></span>**- 1. Using Web Based Analytical Technology (WBAT) Mobile**

 This guide describes how to use the Web-Based Analytical Technology (WBAT) Mobile app to at any time. After securely logging in to WBAT Mobile with their personal WBAT credentials, users with Submitter privileges can then easily start, save, and edit safety reports, even if the create and submit, from a supported mobile device, a WBAT safety report from any location and mobile device is no longer connected to a network. When the mobile device connects to a network, safety reports can then be uploaded.

 WBAT's Employee Reporting module supports a range of report types that allow you to provide the details for an observed, discovered, or potential safety issue, incident, or concern, subsequently referred to as event. A "privilege" refers to the specific set of permissions assigned to you (by your company Administrator) to allow access to certain WBAT tasks and functions based on your role, authorized report types, and designated employee group(s).

#### **Notes:**

- (1) For more information about Full WBAT's report submission capabilities and other available features, refer to the WBAT Submitter Guide. If you need a copy, contact your company's help desk.
- (2) See *[Appendix A](#page-19-0)*: *[Key Terms](#page-19-0)* for definitions of WBAT-related terms and concepts.

### <span id="page-6-1"></span>**Getting Help/Troubleshooting**

If you have any questions or issues, contact your company's help desk.

#### **WBAT Mobile Page Layouts**

 WBAT Mobile's pages consist of the components listed in *[Table 1–](#page-7-0)*1 (with the circled numbers in the figure corresponding to the **Key** column). The components displayed on your tasking pages will vary and include those appropriate for your tasks and privileges.

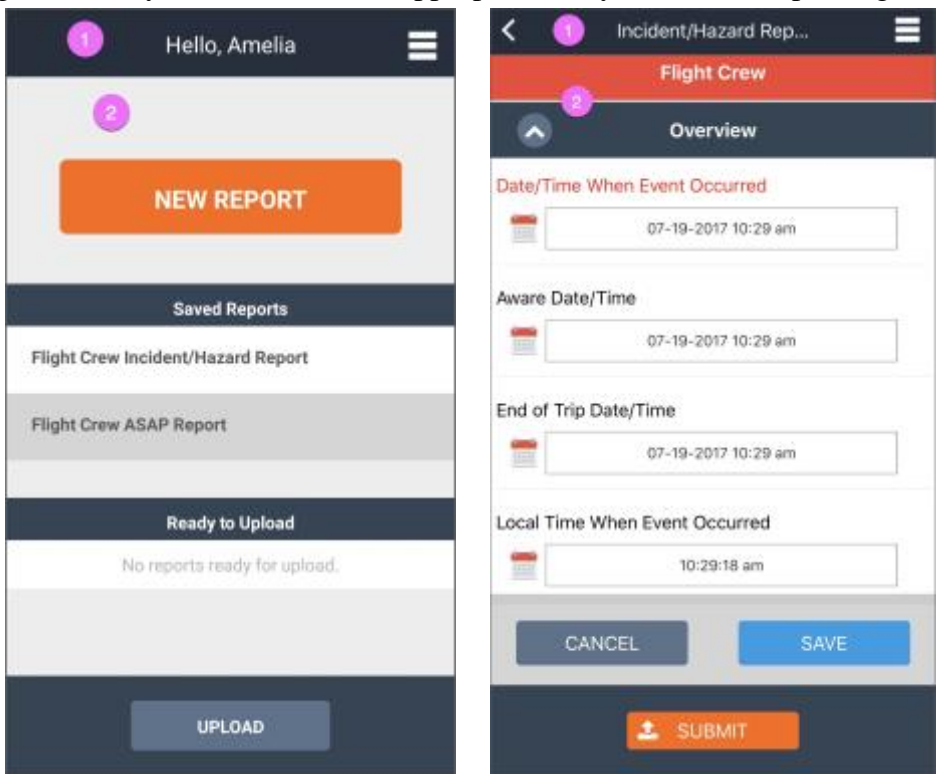

 **Figure 1–1. Sample WBAT Mobile Page Layouts** 

<span id="page-7-0"></span>

| Table 1-1. WBAT Mobile Page Layout |             |                                                                                                    |
|------------------------------------|-------------|----------------------------------------------------------------------------------------------------|
| <b>Key</b>                         | <b>Name</b> | <b>Description</b>                                                                                                    |
|                                    | Title Bar   | Indicates the title of the page and may include components to<br>perform specific actions (e.g., Menu icon).                                                   |
|                                    | Workspace   | Contains components, such as action buttons and links as well as<br>report sections of text boxes, drop-down lists, date/time widgets,<br>action buttons, etc. |

#### **Function of WBAT Mobile Icons**

#### WBAT Mobile Icons

The icons listed in *[Table 1–](#page-8-0)*2 are used on the various WBAT Mobile pages (see *[Table 1–](#page-7-0)*1).

#### **Tips:**

- (1) **"Tap**" refers to the action of quickly pressing and then removing your finger on an icon on your mobile device's screen with enough pressure to initiate an action (e.g., to upload reports).
- (2) "**Swipe** *direction*" refers to the action of applying your finger to an area of your mobile device's screen and quickly sliding your finger in the indicated *direction* to initiate an action (e.g., to display specific action buttons).

<span id="page-8-0"></span>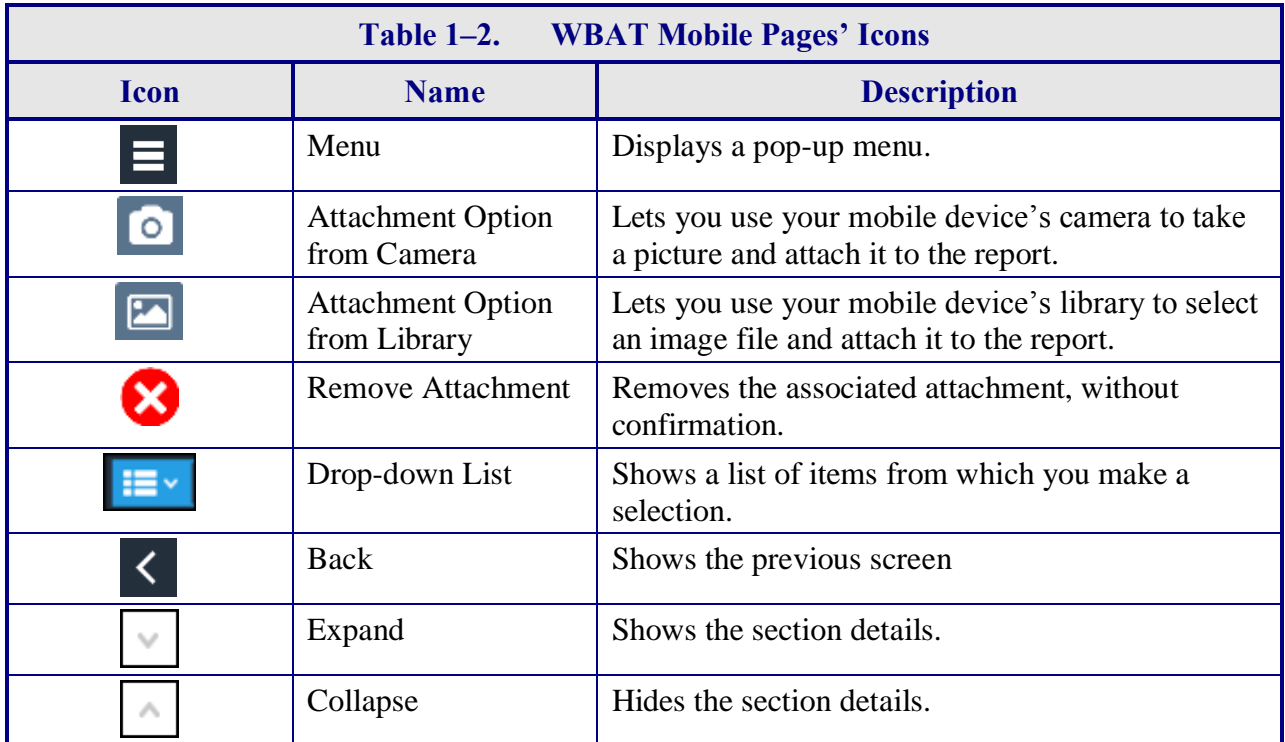

**Note:** The WBAT Mobile date/time widgets (and icons) vary depending upon the mobile device's operating system.

## <span id="page-9-3"></span><span id="page-9-0"></span>**2. Getting Started**

Use the following instructions to get started using WBAT Mobile, including:

- *Understanding Supported Mobile Device Operating Systems*
- • *[Downloading and Installing WBAT Mobile](#page-9-2)*
- • *[Logging into WBAT Mobile](#page-10-1)*
- • *[Changing Your Employee Group](#page-12-1)*
- • *[Refreshing Your Reports](#page-12-2)*
- • *[Logging Out of the WBAT Mobile](#page-12-3)*

#### <span id="page-9-1"></span>**Understanding Supported Mobile Device Operating Systems**

WBAT Mobile can be used on a mobile device running any of the following:

- Android 4.4 Kit Kat or later
- Apple iOS: 8.0

#### Understanding Required Special Permissions

 file, you are prompted to allow WBAT Mobile access to the camera and photo library with the When you first attempt to use the mobile device's camera and photo library to attach an image following options:

- photo library. Subsequent attachment attempts to use the camera or photo library will again • Don't Allow: This option will not give WBAT permanent permission to access the camera or prompt to access the mobile device's settings to provide permission.
- • OK: This option gives WBAT permission to access to the camera or photo library, immediately leaving WBAT Mobile (causing any unsaved changes within a report to be lost) and displaying the mobile device's "Settings" page. You should only choose this option if you do not have unsaved changes in the report. Otherwise, you should save the report prior to making changes to camera or photo library permissions.

 **Note:** You can disable WBAT Mobile's access to the camera and photo library at any time by going to the mobile device's "Settings" page.

#### <span id="page-9-2"></span>**Downloading and Installing WBAT Mobile**

From the mobile device, navigate to the appropriate application store, either:

- App Store (Apple iOS-based mobile devices)
- Play Store (Android-based mobile devices)

Access the search page, and then in search field, **type** wbat aviation.

<span id="page-10-0"></span>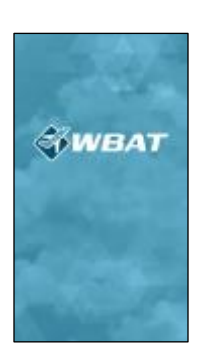

#### **Figure 2–1. WBAT Mobile Badge Icon**

 "Download" button to begin the process of downloading and installing WBAT Mobile. **Tap** the WBAT Mobile badge icon to display the WBAT Mobile information page. Then **tap** the

#### <span id="page-10-1"></span>**Logging into WBAT Mobile**

 Ensure your mobile device is connected to a network. Because of the need for security and anonymity, WBAT Mobile requires periodic authentication of user credentials, which requires a network connection.

On your mobile device, access WBAT Mobile. WBAT Mobile's Log In page appears, which may be customized for your particular safety program.

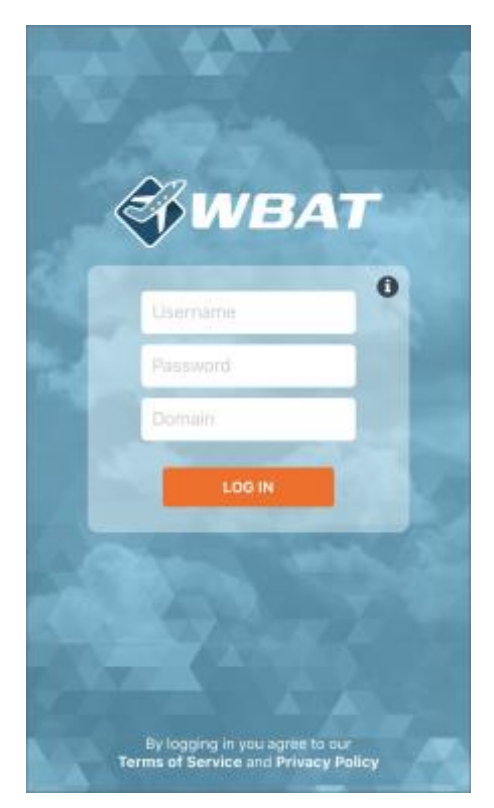

 **Figure 2–2. Sample WBAT Mobile Log In Page** 

<span id="page-11-0"></span> is not. Your WBAT domain is based on your Full WBAT URL and is the string of characters Specify your log in credentials. Your username and password are case sensitive, but the domain between "https://" and the standard "wbat.org." For example, suppose the WBAT URL is: https://training.wbat.org, then the domain is: *training*.

Then, **tap Log In**. The Home page appears.

Note: Once logged in to WBAT Mobile, an Internet connection is not required to work on a report. You can save it and ultimately upload when connected to the Internet again.

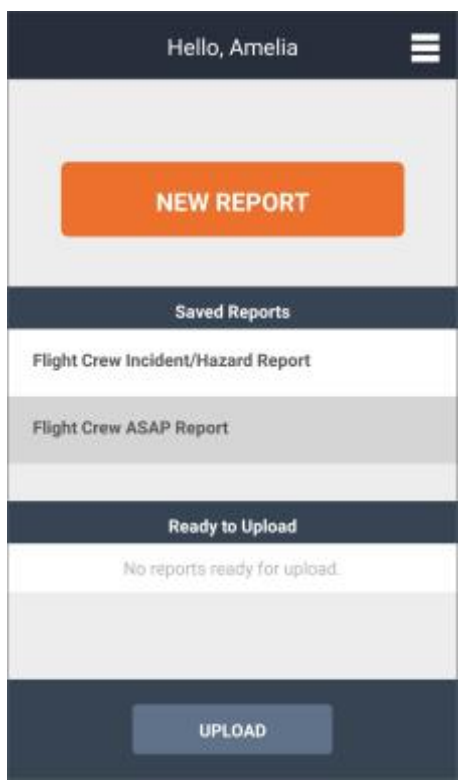

<span id="page-11-1"></span>**Figure 2–3. Sample WBAT Mobile Home Page** 

### Understanding the WBAT Mobile Home Page Design

The WBAT Mobile Home page consists of:

- • Title Bar–Includes the page's title and the **Menu** icon.
- Action buttons–Initiate, when tapped, a specific report-based action based on the button label.
	- o New Report–Lets you create a new safety report.
	- o Upload–Lets you upload to your WBAT server all completed and submitted reports.
- Sections–List existing reports with a particular status/condition. Each section has a shaded title bar.
- <span id="page-12-0"></span> o Saved Reports–Lists all reports you have started but not submitted. You swipe left a specific report to either edit or delete that report.
- o Ready to Upload–Lists all reports you have completed and submitted when your mobile device was not connected to a network. You swipe left a specific report to either edit or delete that report.

### <span id="page-12-1"></span>**Changing Your Employee Group**

 If you have privileges in multiple employee groups, when you log in, you are automatically in your first employee group, alphabetically. You can switch to one of your other employee groups for which you have privileges after starting a new report as detailed in *[Specifying an Employee](#page-13-1)  [Group](#page-13-1)*.

#### <span id="page-12-2"></span>**Refreshing Your Reports**

 Periodically, you should ensure your device is loaded with your company's latest safety reports by refreshing the reports on your device.

 When your device is connected to the Internet, in the Header Bar, **tap** the **Menu** icon, and then **tap Refresh Reports**. WBAT Mobile checks for, and if applicable, downloads any new reports.

#### <span id="page-12-3"></span>**Logging Out of the WBAT Mobile**

 In the Header Bar, **tap** the **Menu** icon, and then **tap Log Out**. You are logged out of WBAT Mobile.

## <span id="page-13-3"></span><span id="page-13-0"></span>**3. Creating and Submitting a WBAT Mobile Report**

WBAT Mobile provides capabilities for:

- *[Starting a New Report](#page-13-2)*
- *[Uploading One or More Submitted Reports](#page-17-1)*
- *[Editing a Report](#page-18-1)*
- *[Deleting a Report](#page-18-2)*

#### <span id="page-13-2"></span>**Starting a New Report**

From the WBAT Mobile Home page (see *[Figure 2–](#page-11-1)*3), **tap New Report**. The New Report page appears.

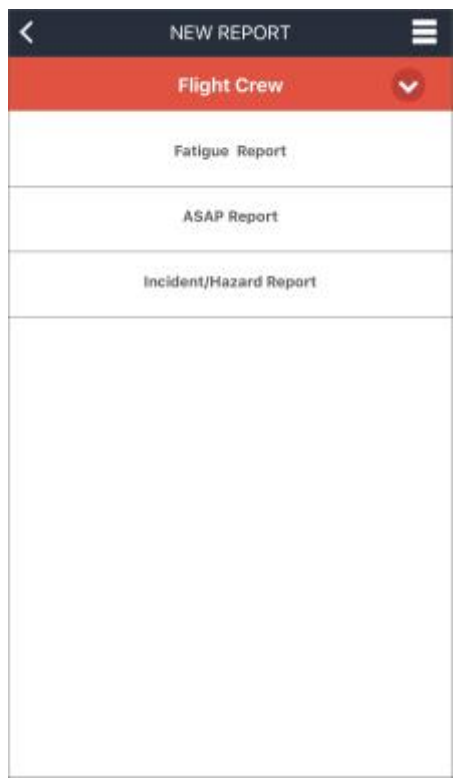

**Figure 3–1. Sample New Report Page** 

<span id="page-13-1"></span>Specifying an Employee Group

 From the New Report page, specify, if applicable, the employee group for which you want to create the report.

 If you have privileges in multiple employee groups, when you log in, you are automatically in your first employee group, alphabetically. To switch to one of your other employee groups for <span id="page-14-0"></span>which you have privileges, **tap** the "employee group" drop-down list's **Expand** icon to expand the "employee group" drop-down list to see all employee groups associated with your profile.

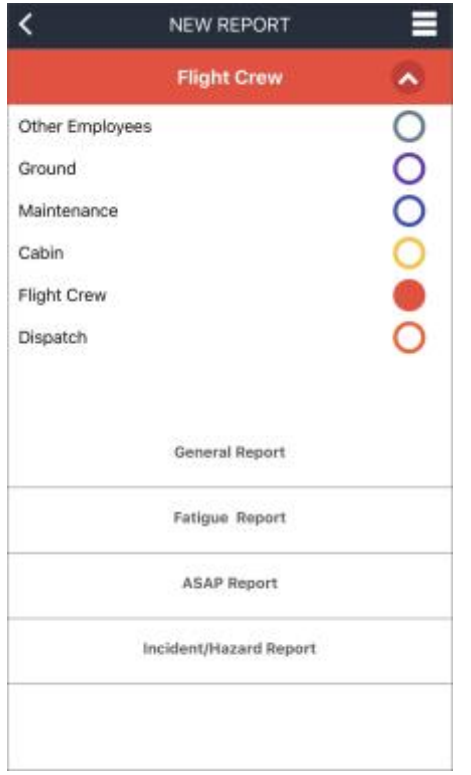

**Figure 3–2. Sample "Employee Group" Drop-down List** 

 **Tap** the appropriate option button. **Tap** the "employee group" drop-down list's **Expand** icon again to collapse the list.

Specifying the Report Type

From the New Report page, **tap** the appropriate "report type" link. The "report type" Report page appears.

<span id="page-15-0"></span>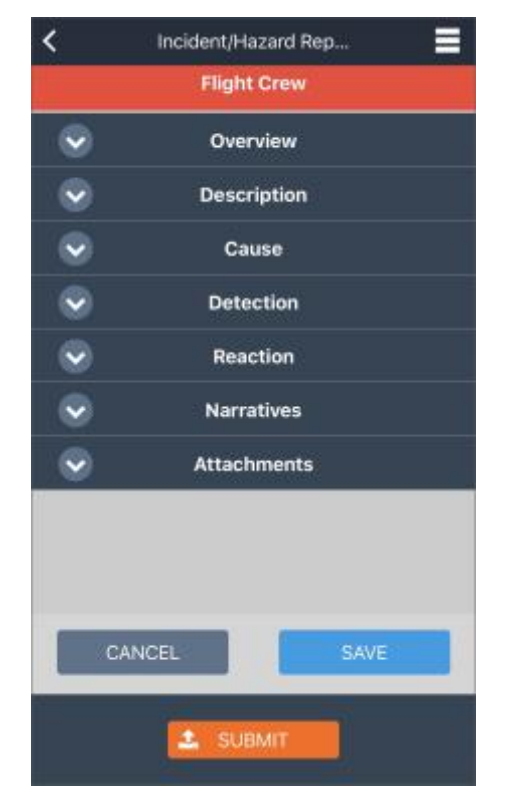

**Figure 3–3. Sample "Report Type" Report Page** 

```
Completing Your Report
```
 Fill out the report, ensuring the information you provide in your report is as accurate and complete as possible because once submitted, your original report and issue details are never altered and are permanently stored.

Understanding the "Report Type" Report Page Design

The "Report Type" Report page (see *[Figure 3–](#page-15-1)*3) consists of the Title Bar, sections, and action buttons.

Understanding the Sections on the "Report Type" Report Page

 Each section has a shaded title bar (that expands and collapses when tapped) and contains one or more page elements (e.g., drop-down lists, checkboxes) to specify information about the issue. The sections that appear vary depending upon the report type and your company's customization of the sections to include and their titles. For example, when submitting an ASAP report, the default sections are titled:

- Overview Detection
	-
- **Description** Reaction
	- Cause Narratives

<span id="page-16-0"></span> Other report types may include all or only some of these sections (with these titles or customized ones). Specifying your information into the correct section will provide a more accurate report.

Understanding the Action Buttons on the "Report Type" Report Page

 always appear at the bottom of the page, even when a report section is expanded (as shown in The "Report Type" Report page (see *[Figure 3–](#page-15-1)*3) includes several report function buttons that *[Figure 3–](#page-16-1)*4).

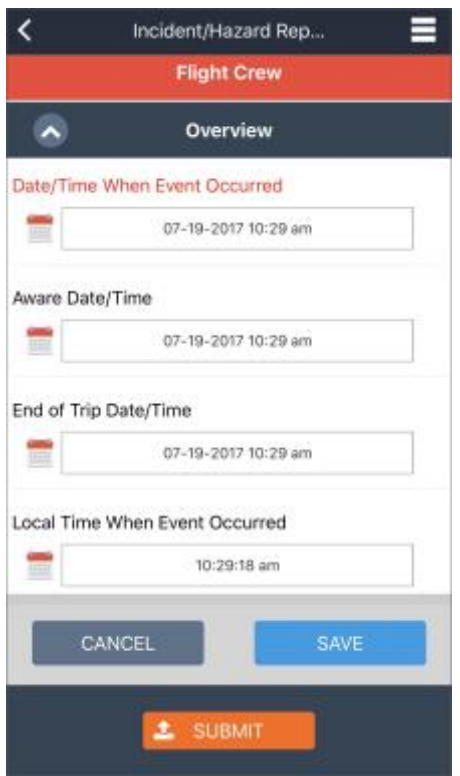

<span id="page-16-1"></span>**Figure 3–4. "Report Type" Report Page Showing Action Buttons** 

#### Adding One or More Attachments

 Depending upon the icon you selected, either your device's camera or file library becomes active, letting you either take a picture or select an existing image file, respectively, which is If your company's report allows you to add an attachment, from the "report type" Report page (see *[Figure 3–](#page-15-1)*3), **tap** the Attachment section and then the appropriate "attachment option" icon. automatically attached and saved to the report.

You can use both attachment options repeatedly in the same report.

<span id="page-17-0"></span>Removing an Attachment

 From the "report type" Report page (see *[Figure 3–](#page-15-1)*3), **tap** the Attachment section and then the appropriate **Remove Attachment** icon. The Attachment section no longer includes that attachment.

<span id="page-17-2"></span>Cancelling Your Report

 When you want to leave your report without saving, **tap CANCEL** (as shown in *[Figure 3–](#page-16-1)*4). WBAT Mobile closes the "Report Type" Report page, and the Home page (see *[Figure 2–](#page-11-1)*3) appears.

<span id="page-17-3"></span>Saving and Completing Your Report Later

 To save your report and return to the Home page (see *[Figure 2–](#page-11-1)*3), **tap SAVE** (as shown in *[Figure 3–](#page-16-1)*4). This save option allows you to start your report, specifying as much information as time allows, and then finish the report later, which lets you meet initial notification requirements. (If this is an ASAP report, MOU timeline requirements to complete and submit the report still apply.) You can resume completing the report from your mobile device when you have time. (For more information, see *[Editing a Report](#page-18-1)*.)

Note: If you are using a shared mobile device that you may not be returning to in the near future, you should complete and submit the report, uploading the report to the WBAT server before transferring the mobile device to someone else.

<span id="page-17-4"></span>Submitting Your Report

 When the report is complete, **tap SUBMIT** (as shown in *[Figure 3–](#page-16-1)*4). If all required information to a network, the report is automatically and immediately uploaded. However, when your mobile device is not connected to a network, the newly submitted report is listed in the Ready to Upload has been provided, the Home page (see *[Figure 2–](#page-11-1)*3) appears. If your mobile device is connected section (see *[Uploading One or More Submitted Reports](#page-17-1)*).

**Note:** If you did not provide all required information, a pop-up message appears, indicating all missing information.

#### <span id="page-17-1"></span>**Uploading One or More Submitted Reports**

 When your device is connected to the Internet, from the Home page (see *[Figure 2–](#page-11-1)*3), **tap** the **Menu** icon, and then **tap UPLOAD**. The WBAT Mobile app uploads all reports listed in the Ready to Upload section.

#### <span id="page-18-1"></span><span id="page-18-0"></span>**Editing a Report**

From the Home page (see *[Figure 2–](#page-11-1)*3), in the Saved Reports or Ready to Upload section, **swipe left** over the appropriate report to display the **Edit** and **Delete** buttons. **Tap** the **Edit** button. The "report type" Report page (see *[Figure 3–](#page-15-1)*3) appears for the selected report. To continue, see:

- *[Completing Your Report](#page-15-2)*
- *[Cancelling Your Report](#page-17-2)*
- *[Saving and Completing Your Report Later](#page-17-3)*
- *[Submitting Your Report](#page-17-4)*

### <span id="page-18-2"></span>**Deleting a Report**

From the Home page (see *[Figure 2–](#page-11-1)*3), in the Saved Reports or Ready to Upload section, **swipe left** to display the **Edit** and **Delete** buttons. **Tap** the **Delete** button. The report is deleted from the Home page.

# <span id="page-19-0"></span>**Appendix A. Key Terms**

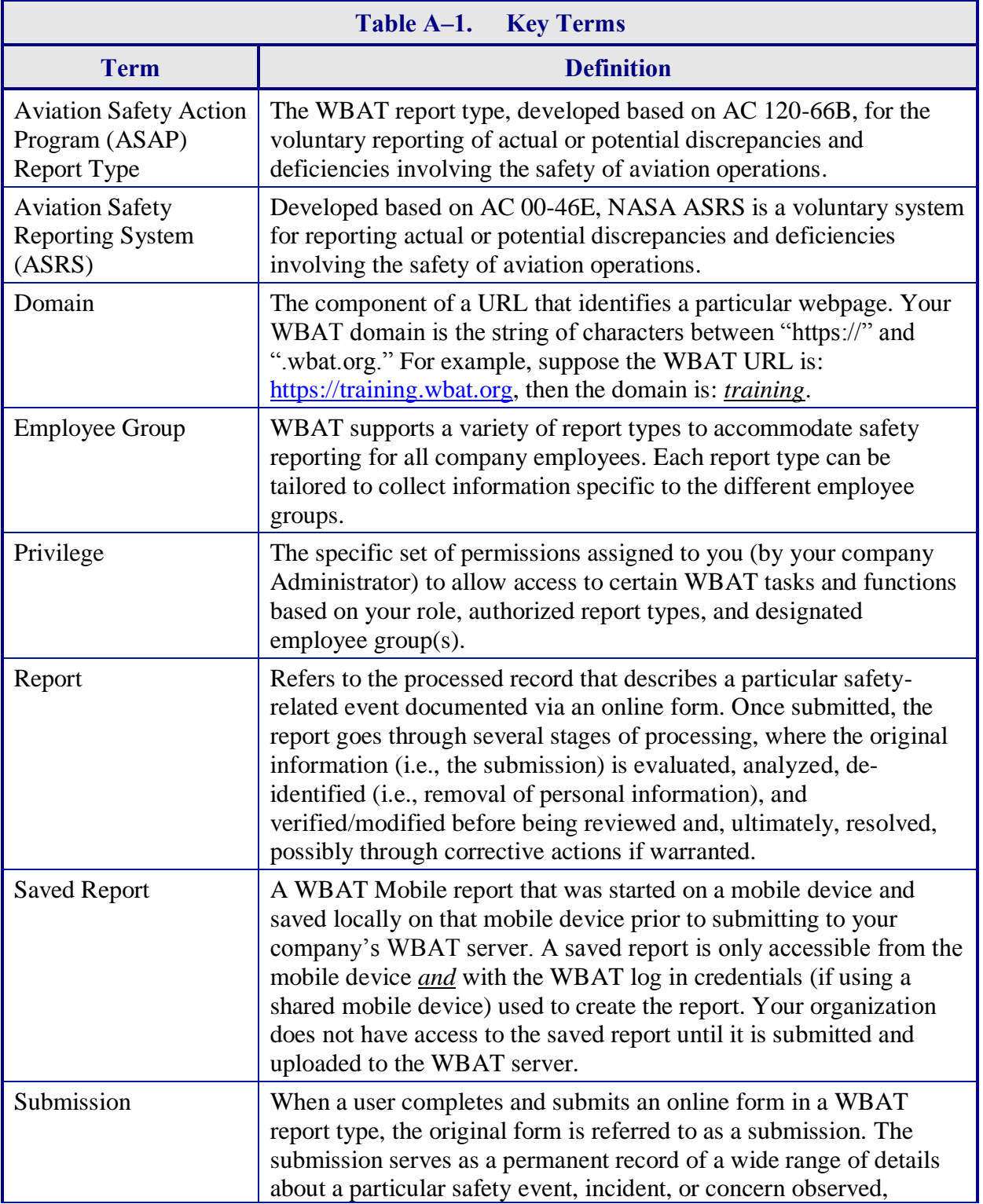

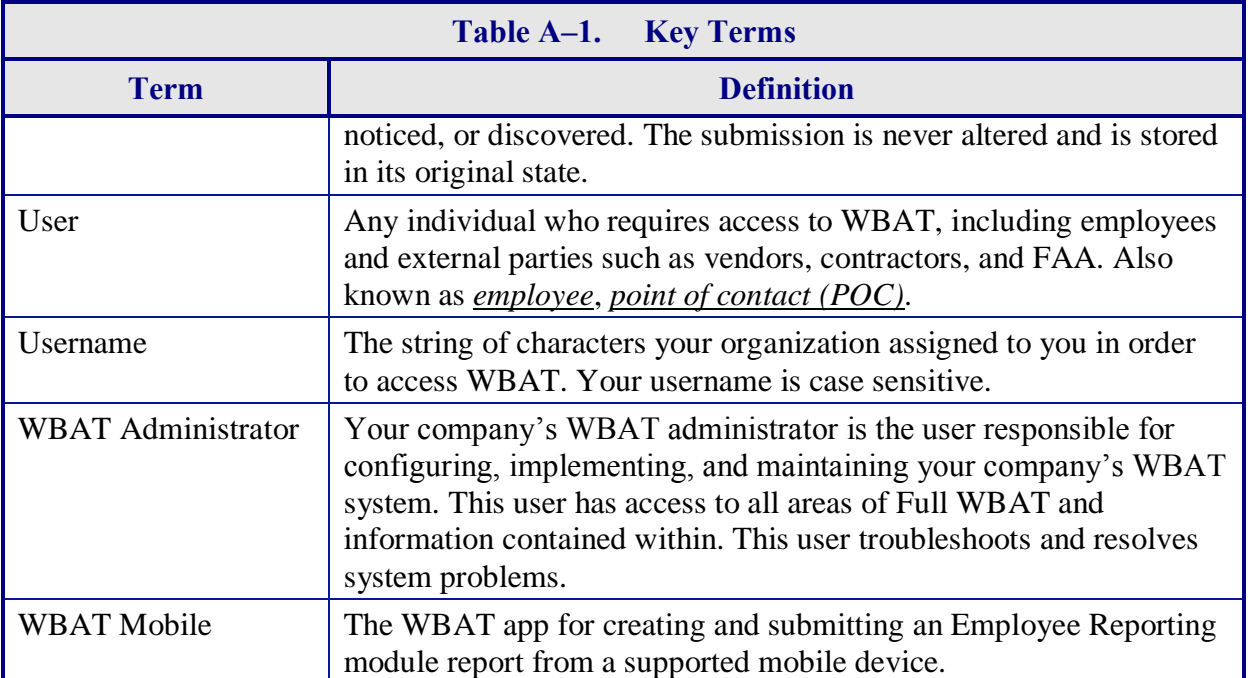